# Laboratorium Systemów SCADA

Ćwiczenie 3. Zmienne i połączenia animacyjne w programie InTouch

Opracował: dr hab. inz. Sebastian Dudzik ˙

## 1. Cel ćwiczenia

- Zapoznanie si˛e ze sposobami tworzenia zmiennych w programie InTouch
- $\bullet$  Zapoznanie się ze sposobami definiowania połaczeń animacyjnych w programie InTouch na podstawie utworzonych zmiennych

## 2. Wprowadzenie

Program InTouch umożliwia wykorzystanie dwóch podstawowych typów zmiennych: własnych, inaczej pamieciowych (Memory tags) oraz globalnych, do wymiany danych z innymi aplikacjami Windows (I/O tags).

Zmienne własne są używane do uaktywniania i wyłączania różnych połączeń animacyjnych, pełnienia roli przekaźników, tymczasowych rejestrów, itp. Wartości zmiennych własnych są przechowywane w pamięci komputera, na którym uruchomiony jest program InTouch i są wykorzystywane tylko przez ten program.

Drugim typem zmiennych są zmienne globalne. Program InTouch umożliwia zdefiniowanie zmiennych, których wartości mogą być na bieżąco wykorzystywane przez inne aplikacje Windows za pośrednictwem programów komunikacyjnych korzystających z dynamicznej wymiany danych (DDE). Aplikacja, która dostarcza danych dla programu InTouch lub wykorzystuje dane z programu InTouch musi również obsługiwać protokół dynamicznej wymiany danych (np.: Wonderware I/O Servers, Microsoft Excel itp.). Wartości zmiennych globalnych, wykorzystywanych przez inne aplikacje, są uaktualniane automatycznie bezpośrednio po zmianie wartości zmiennej u źródła.

Wszystkie programy komunikacyjne oferowane przez Wonderware obsługują protokół DDE oraz SuiteLink. W celu umozliwienia wymiany danych z programem komunikacyjnym zmienna ˙ musi byc typu globalnego (I/O). ´

Po utworzeniu obiektu lub elementu graficznego może on zostać ożywiony przez przypisanie mu połączeń animacyjnych. Połączenia animacyjne powodują zmianę wyglądu obiektu odzwierciedlającą zmiany wartości zmiennej. Na przykład, zawór może mieć kolor czerwony, gdy jest zamkniety, a zielony gdy jest otwarty. Zawór jako obiekt może pełnić również role wył acznika przyciskowego, który umozliwia jego otwieranie i zamykanie z poziomu ekranu. Ten oraz wiele innych ˙ efektów animacyjnych można uzyskać definiując odpowiednie połączenia animacyjne dla wybranego elementu lub obiektu. Niektóre połączenia animacyjne umożliwiają wykorzystanie (poza samymi zmiennymi) wyrażeń logicznych (integer1 + 100, discrete1 AND discrete2 AND NOT discrete3, itp.) do obliczania wartości zmiennych, uaktywniania lub wyłączania innych połączeń animacyjnych, itp.

Na rys. [1](#page-1-0) przedstawiono okno deklaracji zmiennych (Tagname Dictionary).

<span id="page-1-0"></span>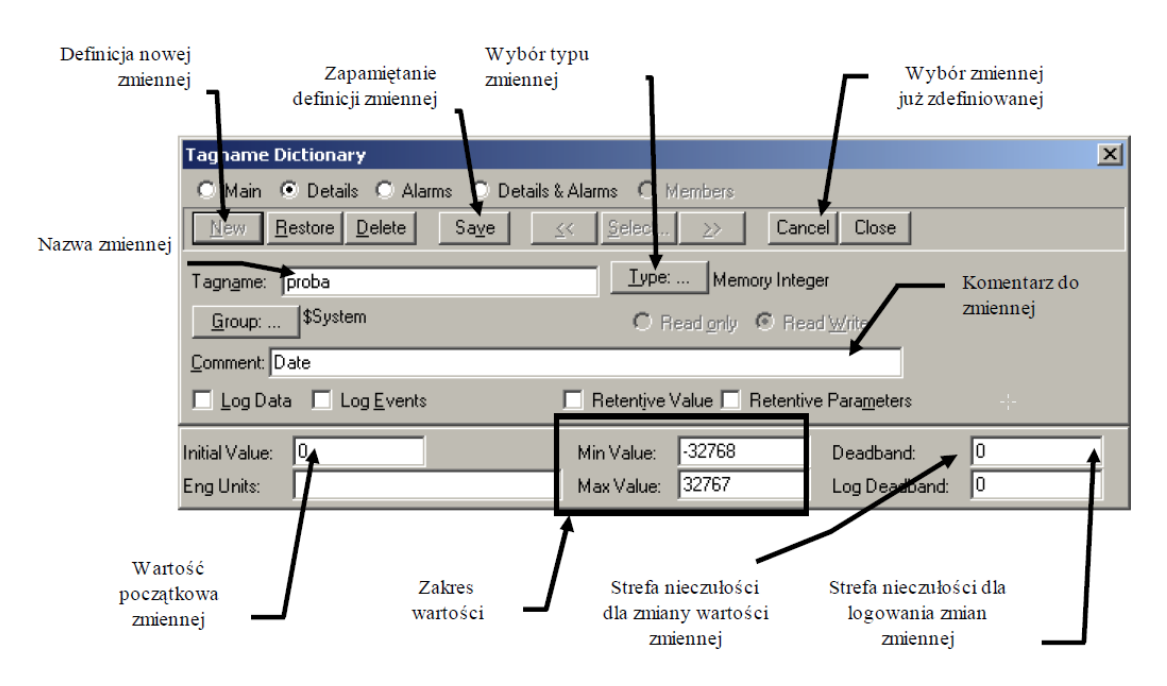

Rys. 1. Okno deklaracji zmiennych (Tagame dictionary)

Dostęp do okna odbywa się poprzez opcję z menu Special/Tagname Dictionary... lub przez wciśnięcie klawiszy CTRL+T.

## 3. Przebieg ćwiczenia

## 3.1. Definiowanie zmiennych

- 1. Wywołać okno deklaracji zmiennych (Tagname Dictionary wybierając Special»Tagname Dictionary... lub naciskając CTRL+T).
- 2. Zdefiniować zmienne:

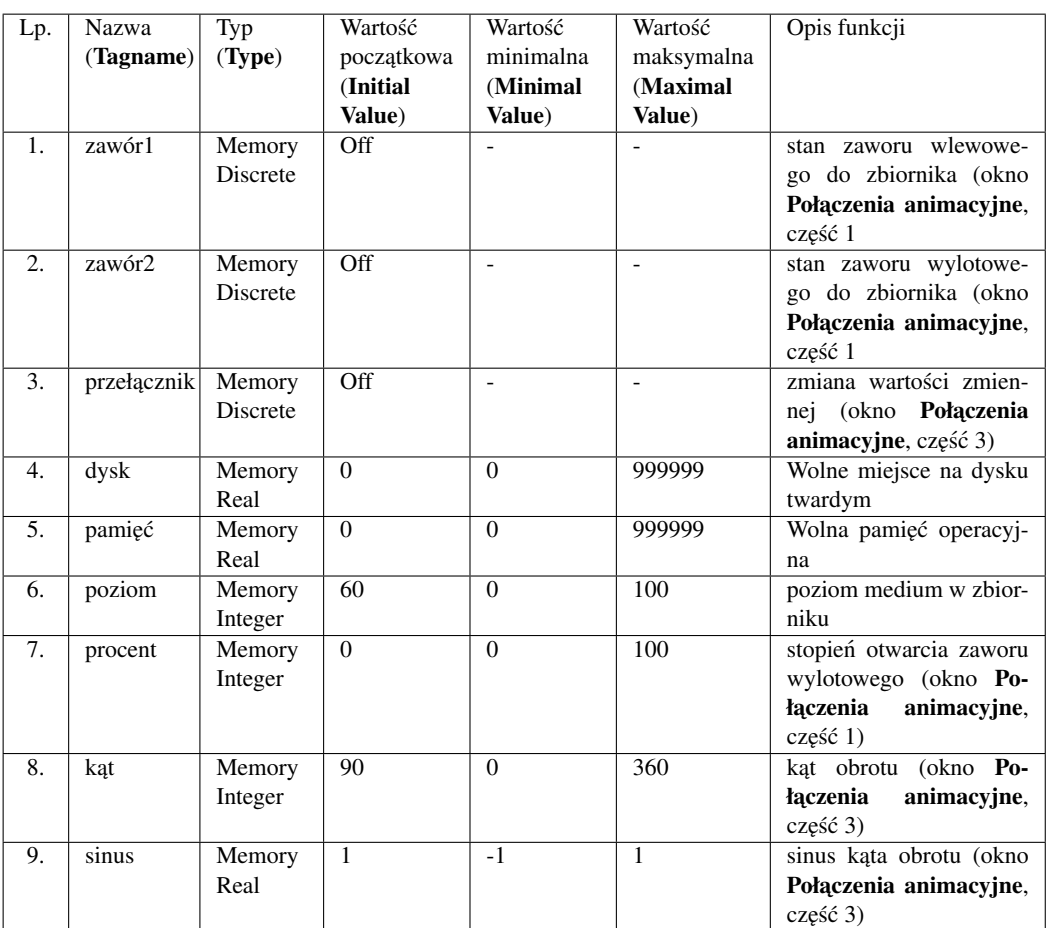

Uwaga 1: Definicję każdej ze zmiennych należy zapisać za pomocą klawisza Save, a następnie przejść do definiowania nowej zmiennej za pomocą klawisza New.

Uwaga 2: Definiowanie zmiennych należy wykonywać tylko w tym momencie ćwiczenia. Jeśli później przy wpisywaniu połączeń animacyjnych zostanie popełniony błąd literowy przy wpisywaniu zmiennej, program InTouch potraktuje to jako próbę zdefiniowania nowej zmiennej.

## 3.2. Definiowanie połączeń animacyjnych

## 3.2.1. Okno *Menu*

Aby wprowadzić połączenia animacyjne dla przycisków Data i Czas oraz Animacja należy wykonać następujące kroki:

1. Z menu kontekstowego (prawy przycisk myszy) przycisku Data i Czas wybrac polecenie ´ Animation Links... (połączenia animacyjne):

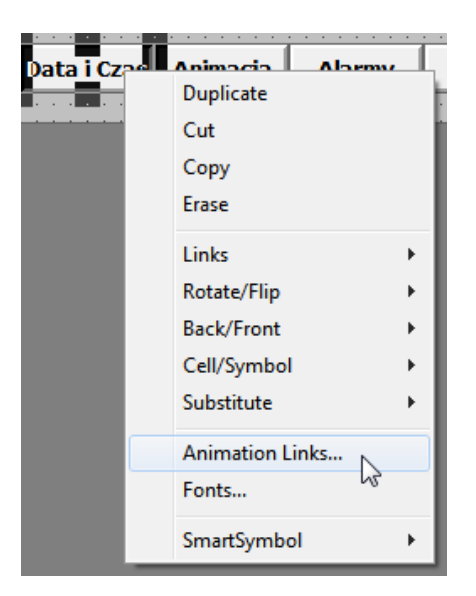

- 2. Wybrać połaczenie animacyjne Touch Links»Touch Pushbuttons»Show Window. Połaczenie powoduje wywołanie okna po kliknięciu przycisku.
- 3. Zaznaczyć do wywołania okno **Data i Czas**. Zatwierdzić wybór okna klikając **OK**. Zatwierdzić połączenie klikając OK.
- 4. Kliknać na wolnym obszarze okna **Połaczenia Animacyjne** aby odznaczyć przycisk **Data** i Czas.
- 5. Wybrać połączenie animacyjne typu Touch Links»Touch Pushbuttons»Show Window dla przycisku Animacja (patrz p. 1-4). Zaznaczyć do wywołania okno Połączenia Animacyjne.

## 3.2.2. Okno *Data i Czas*

Aby wprowadzić zmienną używaną w połączeniach animacyjnych można wpisać nazwę tej zmiennej lub przywołać spis zmiennych (dwukrotnie klikając w miejscu gdzie ma być umieszczona nazwa), a następnie wybrać odpowiednią zmienną. Aby unikać błędów literowych należy zawsze podwójnie klikać w każdym miejscu, gdzie niezbędne jest wpisywanie nazwy zmiennej.

Aby wprowadzić połączenia animacyjne dla obiektów w oknie **Data i Czas** należy wykonać następujące kroki:

- 1. Z menu kontekstowego (prawy przycisk myszy) tekstu: #.# GB umieszczonego pod tekstem na dysku C wybrać polecenie Animation Links....
- 2. Wybrać połączenie animacyjne Value Display»Analog. Połączenie powoduje wyświetlenie wartości całkowitej wyrażenia (zmiennej) w miejscu znaku  $#$ .
- 3. W polu Expression wprowadzić odwołanie do zmiennej dysk (podwójne kliknięcie i wybór amiennej z listy). Zatwierdzić wybór zmiennej  $(OK)$ , a następnie połączenie animacyjne (OK).
- 4. Wybrać połączenie animacyjne **Value Display»Analog** dla tekstu #.# MB umieszczonego pod tekstem Wolna pamięć RAM. Wstawić odwołanie do zmiennej pamięć (patrz p. 1-3).
- 5. Wybrać połączenie animacyjne Miscellaneous» Visibility dla przycisku Menu. W polu Ex**pression** wprowadzić odwołanie do zmiennej systemowej:  $\frac{1}{2}$ AccessLevel > 9000. Ustawić Visible State: On.

Uwaga: Zmienna systemowa \$AccessLevel przechowuje poziom dostępu (prawa operatora zalogowanego do programu InTouch). Wartość zmiennej mieści się w zakresie 0-9999 (0 oznacza najniższy poziom dostępu czyli najmniejsze prawa, 9999 oznacza poziom najwyższy). Zatwierdzić wyrażenie (OK), a następnie połączenie animacyjne (OK).

6. Zapisać zmiany w oknach: Menu oraz Data i Czas wybierając File»Save All Windows lub naciskając przycisk Save All Windows na pasku narzędzi General Toolbar.

#### 3.2.3. Okno *Połączenia animacyjne*

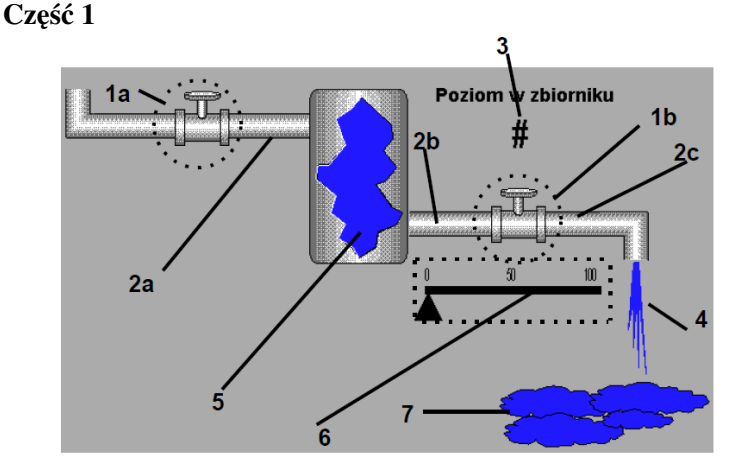

Aby wprowadzić połączenia animacyjne dla obiektów w części 1 okna **Połączenia animacyj**ne należy wykonać następujące kroki:

- 1. Obiekt 1a:
	- (a) Rozbić obiekt z komórki przyciskiem Break Cell.
	- (b) Utworzyć połączenie animacyjne typu: Touch Links»Touch Pushbuttons»Discrete Value, Tagname: zawór1.
	- (c) Utworzyć połączenie animacyjne typu: Line Color»Discrete, Expression:  $zaw6r1$ , Colors: False – czarny, True – niebieski.
- 2. Obiekt 1b:
	- (a) Rozbić obiekt z komórki przyciskiem Break Cell.
	- (b) Utworzyć połączenie animacyjne typu: Touch Links»Touch Pushbuttons»Discrete Value, Tagname: zawór2.
- (c) Utworzyć połączenie animacyjne typu: Line Color»Discrete, Expression:  $zawór2$ , Colors: False – czarny, True – niebieski.
- 3. Obiekt 2a:
	- (a) Utworzyć połączenie animacyjne typu: Animation»Line Color»Discrete, Expression: zawór1, Colors: False – czarny, True – niebieski.
- 4. Obiekt 2b:
	- (a) Utworzyć połączenie animacyjne typu: **Animation»Line Color»Discrete, Expres**sion:

poziom > 24, Colors: False – czarny, True – niebieski. Uwaga: liczba 24 może być inna, ponieważ zależy ona od poziomu, na którym umieszczony jest wylew ze zbiornika.

- 5. Obiekt 2c:
	- (a) Utworzyć połączenie animacyjne typu: Line Color»Discrete, Expression: zawór2 AND procent > 0 AND poziom > 24, Colors: False – czarny, True  $-$  niebieski. Uwaga: liczba 24 może być inna, ponieważ zależy ona od poziomu, na którym umieszczony jest wylew ze zbiornika.
- 6. Obiekt 3:
	- (a) Utworzyć połączenie animacyjne typu: Touch Links»User Inputs»Analog, Tagname: poziom.
- 7. Obiekt 4:
	- (a) Utworzyć połączenie animacyjne typu: Object Size»Height, Expression: poziom \* procent / 50, Anchor: Top.
	- (b) Utworzyć połączenie animacyjne typu: Object Size»Width, Expression: poziom \* procent / 50, Anchor: Center.
	- (c) Utworzyć połączenie animacyjne typu: Miscellaneous» Visibility, Expression: zawór2 AND procent > 0 AND poziom > 24, Visible State: On. Uwaga: liczba 24 może być inna, ponieważ zależy ona od poziomu, na którym umieszczony jest wylew ze zbiornika.
- 8. Obiekt 5:
	- (a) Utworzyć połączenie animacyjne typu: **Animation»Percent Fill»Vertical, Expres**sion:

poziom

9. Obiekt 6:

- (a) Dla poziomego prostokąta utworzyć połączenie animacyjne typu: Percent Fill»Horizontal, Expression: procent.
- (b) Dla trójk ąta utworzyć połączenie animacyjne typu: Touch Links»Sliders»Horizontal, Tagname: procent, Reference Location: Left, At Left End: 0, At Right End: 100, To Left: 0, To Right: 131. Uwaga: liczba 131 może być inna, ponieważ jest ona równa długości prostokata.
- (c) Dla trójkąta utworzyć połączenie animacyjne typu: Miscellaneous»Disable, Expression: zawór2, Disable State: Off.
- 10. Obiekt 7:
	- (a) Utworzyć połączenie animacyjne typu: **Animations»Miscelanous»Visibility, Expres**sion: procent > 30 AND poziom > 24 AND zawór2 == 1, Visible State: On.
- 11. Zapisać zmiany w oknach: Menu oraz Data i Czas wybierając File»Save All Windows lub naciskając przycisk Save All Windows na pasku narzędzi General Toolbar.

Część 2

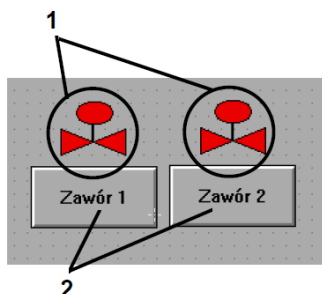

Aby wprowadzić połaczenia animacyjne dla obiektów w cześci 2 okna **Połaczenia animacyj**ne należy wykonać następujące kroki:

- 1. Obiekt 1 (lewy zawór):
	- (a) Utworzyć połaczenie animacyjne typu: **Fill Color»Discrete, Expression:** zawór1. Wybrać kolory w połączeniu animacyjnym klikając myszką na czarnych prostokątach.
- 2. Obiekt 2 (lewy przycisk):
	- (a) Utworzyć połączenie animacyjne typu: Touch Links»Touch Pushbuttons»Discrete Value, Tagname: zawór1. Action: Toggle.
- 3. Zaznaczyć lewy zawór i lewy przycisk. Utworzyć z nich komórkę wybierając z menu kontekstowego Make Cell.
- 4. Zduplikować utworzoną komórkę (Duplicate lub CTRL+D).
- 5. Klikając dwukrotnie na zduplikowanej komórce lub wybierając Special»Substitute»Tags... zmienić nazwę zmiennej na zawór2.
- 6. Zmienić napis na przycisku na  $\text{Zawór } 2$  za pomocą **CTRL+L** lub wybierając **Special»Substitute** Strings....
- 7. Zapisać zmiany w oknach: Menu oraz Data i Czas wybierając File»Save All Windows lub naciskając przycisk Save All Windows na pasku narzędzi General Toolbar.
- 8. Zapisać zmiany w oknach: Menu oraz Data i Czas wybierając File»Save All Windows lub naciskając przycisk Save All Windows na pasku narzędzi General Toolbar.

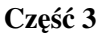

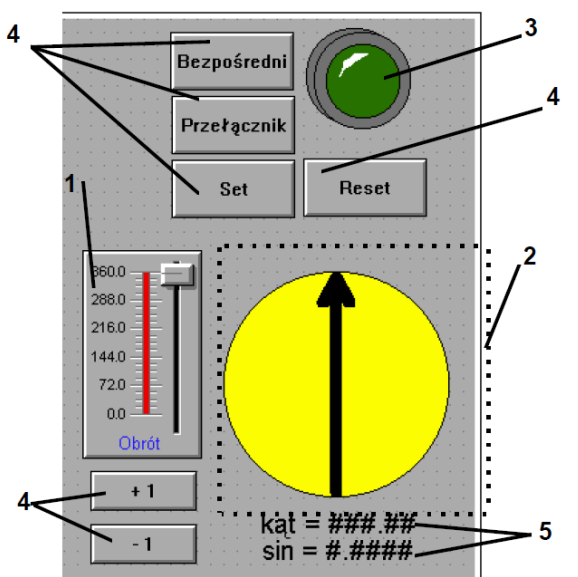

Aby wprowadzić połączenia animacyjne dla obiektów w części 3 okna Połączenia animacyjne należy wykonać następujące kroki:

- 1. Obiekt 1. Wywołać okno konfiguracyjne wizarda (podwójne kliknięcie lewym klawiszem myszki na wizardzie), Tagname: kat, Label: Obrót.
- 2. Obiekt 2. Dla strzałki utworzyć połączenie animacyjne typu: **Miscellaneous»Orientation**, zgrupować oba elementy strzałki w symbol (aby klikając na strzałkę nie zmienić jej położenia wzgledem koła, klikając należy trzymać wciśniety klawisz SHIFT). Expression: kat, Value at Max CCW: 0, Value at Max CW: 360, CCW Rotation: 0, CW Rotation: 360. Uwaga: parametr Value at Max CCW (CCW - ang. *Counter Clockwise* – obrót w kierunku przeciwnym do wskazówek zegara) mówi przy jakiej wartości wyrażenia **Expression**, obrót w kierunku przeciwnym do wskazówek zegara ma byc minimalny. O tym ile wynosi ´ minimalny kąt obrotu mówi parametr CCW Rotation. Parametr Value at Max CW (CW - ang. *Clockwise* – obrót w kierunku zgodnym ze wskazówkami zegara) mówi przy jakiej

wartości wyrażenia **Expression**, obrót w kierunku zgodnym ze wskazówkami zegara ma być minimalny, o tym ile wynosi minimalny kąt obrotu mówi parametr CW Rotation.

- 3. Obiekt 3. W oknie konfiguracyjnym wizarda ustawić Expession:  $prze$ ł ącznik, Fill Color – False: ciemno zielony, True: jasno zielony.
- 4. Obiekt 4. Dla czterech z przycisków (o tytułach "Bezpośredni", "Przełacznik", "Set", "Reset") utworzyć połączenie animacyjne typu Touch Links»Touch Pushbuttons»Discrete Value, Tagname: przełącznik. Dla przycisku "Bezpośredni": Action: Direct, dla przycisku "Przełącznik": Action: Toggle, dla przycisku "Set": Action: Set, dla przycisku "Reset": Action: Reset.
- 5. Obiekty 5. Dla obu tekstów utworzyć połączenie animacyjne typu Value Display»Analog. Dla tekstu k  $at = # # #$ , Expression: kąt, dla tekstu:  $sin = #$ .#### Expression: sinus.
- 6. Zapisać zmiany w oknach: Menu oraz Data i Czas wybierając File»Save All Windows lub naciskając przycisk Save All Windows na pasku narzędzi General Toolbar.

## 3.3. Uruchomienie wizualizacji i test utworzonych połączeń animacyjnych

Aby zaobserwować działanie aplikacji programu InTouch należy wykonać następujące kroki:

- 1. Uruchomić program WindowViewer poprzez menu Runtime! lub naciskając Alt+Shift+1.
- 2. Przetestować wykonane połączenia animacyjne.